## **Installation eines StadtCAD 12 -Servicepacks**

Die Installation von Servicepacks für StadtCAD 12 erfolgt über ein komfortables Installationsprogramm. Für die Durchführung der Installation müssen Sie über Administratorenrechte verfügen. Das Installationsprogramm erkennt automatisch die vorhandene Dateistruktur und installiert die neuen Daten in die passenden Ordner Ihrer StadtCAD-Installation.

## **So installieren Sie ein Servicepack bei einer Einzelplatzinstallation:**

1. Speichern Sie das Installationsprogramm SP<nnnnnn>.EXE auf Ihrer lokalen Festplatte und starten Sie es durch Doppelklick

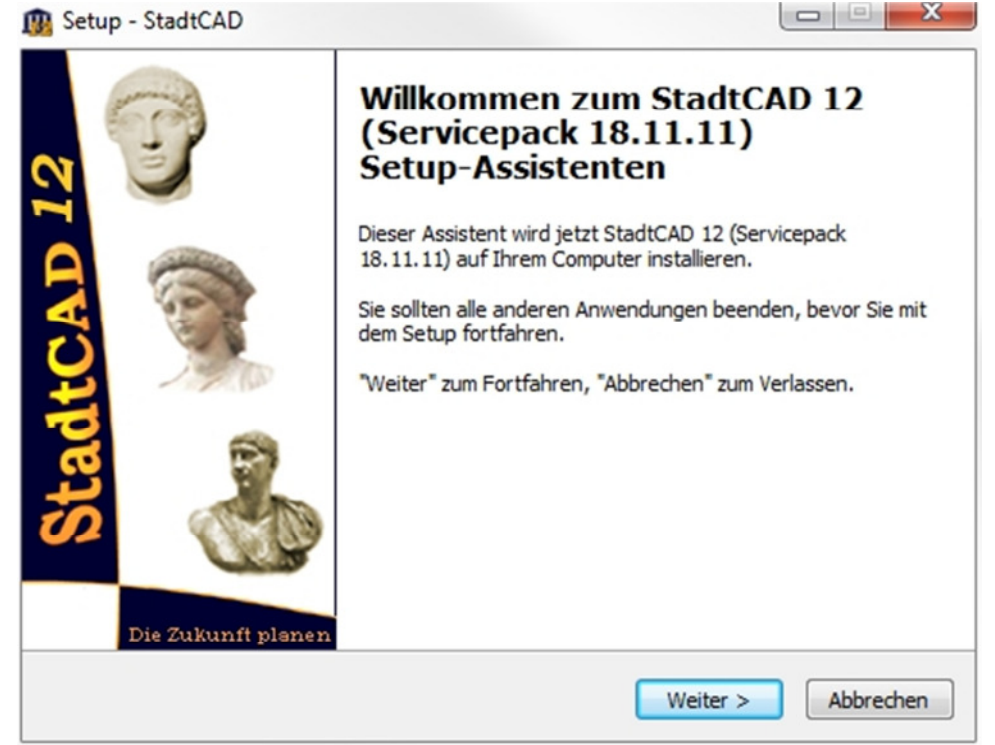

Abbildung 1: Willkommensbildschirm des Installationsprogramms für ein StadtCAD - Servicepack

Drücken Sie die Schaltfläche *Weiter*.

2. Akzeptieren Sie die Lizenzvereinbarung und drücken Sie die Schaltfläche *Weiter*.

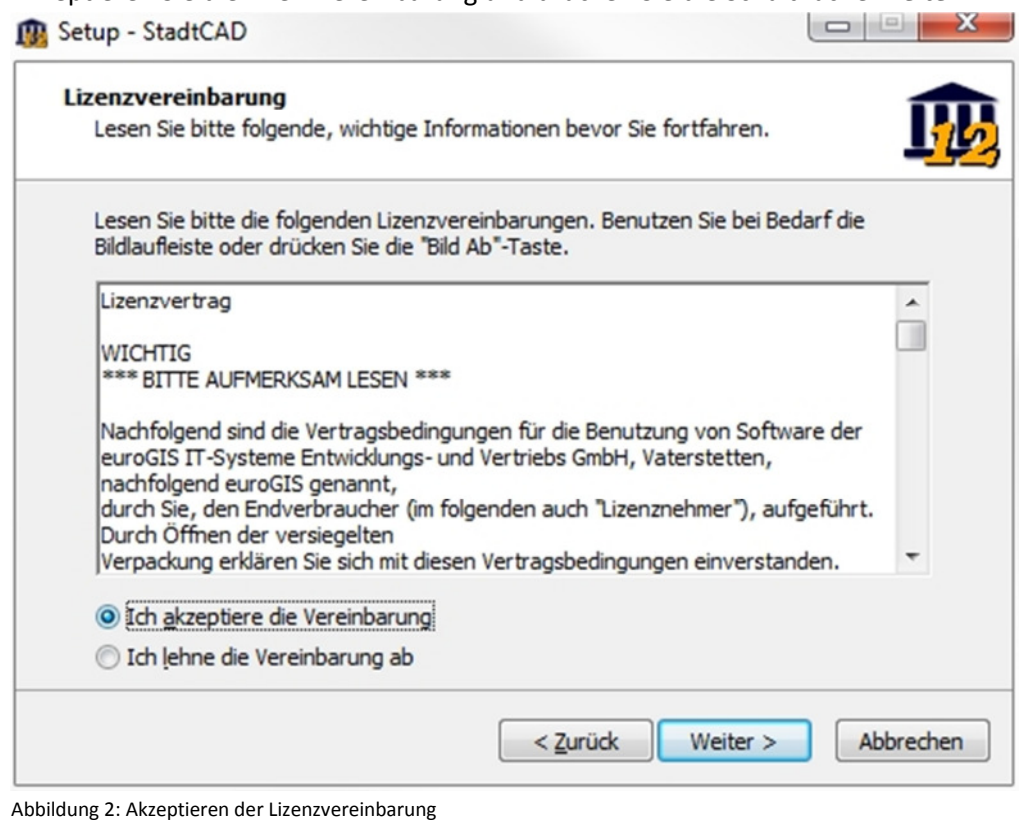

Drücken Sie die Schaltfläche *Weiter*.

3. Starten Sie die Installation

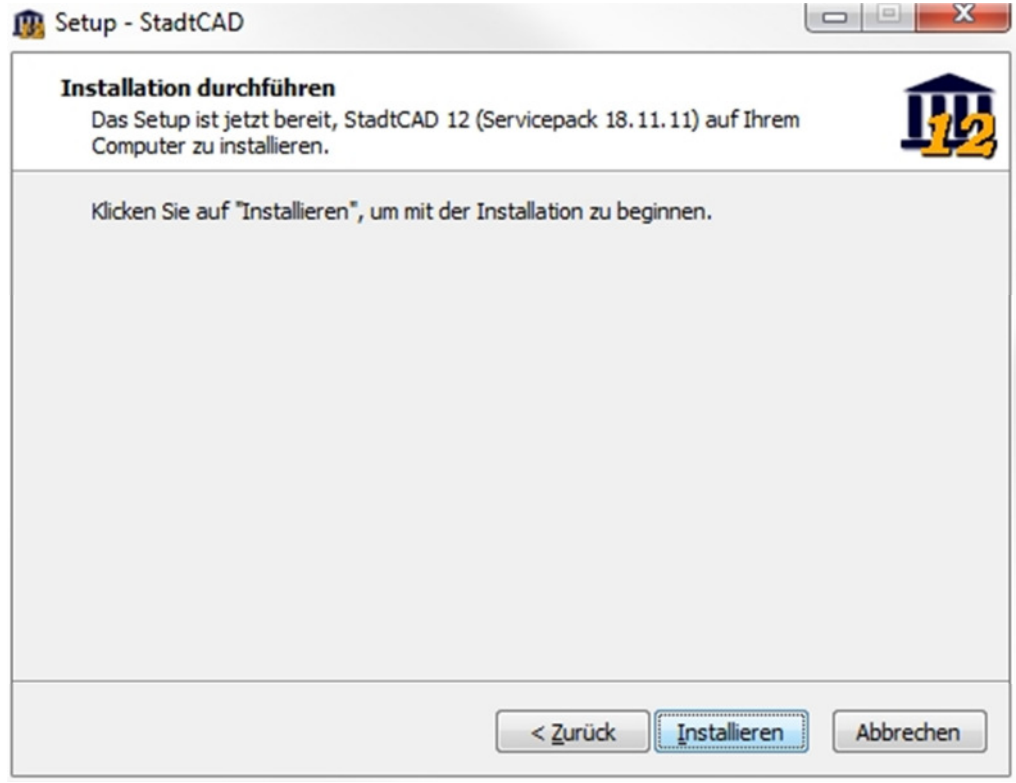

Abbildung 3: Start der Installation

Drücken Sie die Schaltfläche *Installieren*

## **So installieren Sie ein Servicepack bei einer Netzinstallation**

1. Speichern Sie das Installationsprogramm SP<nnnnnn>.EXE im Unterverzeichnis ClientSetup Ihrer StadtCAD-Installation auf dem Server. Starten Sie es auf einem der Clients durch Doppelklick

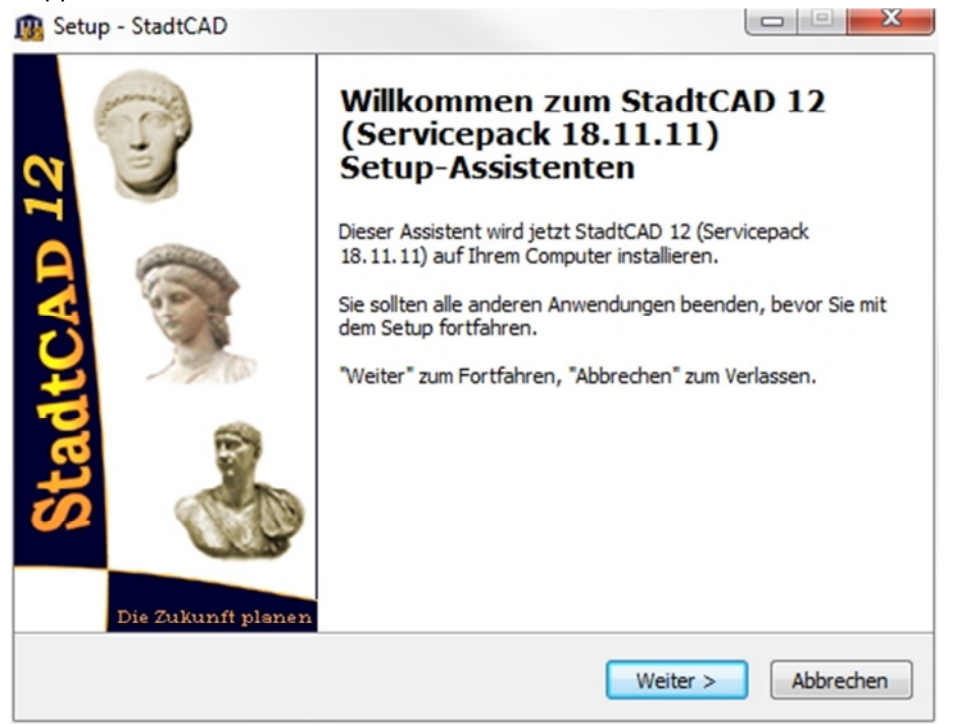

Abbildung 4: Willkommensbildschirm des Installationsprogramms für ein StadtCAD – Servicepack Drücken Sie die Schaltfläche *Weiter*.

2. Aktivieren Sie die Zustandsschalter *Clientinstallation* und *Serverinstallation*

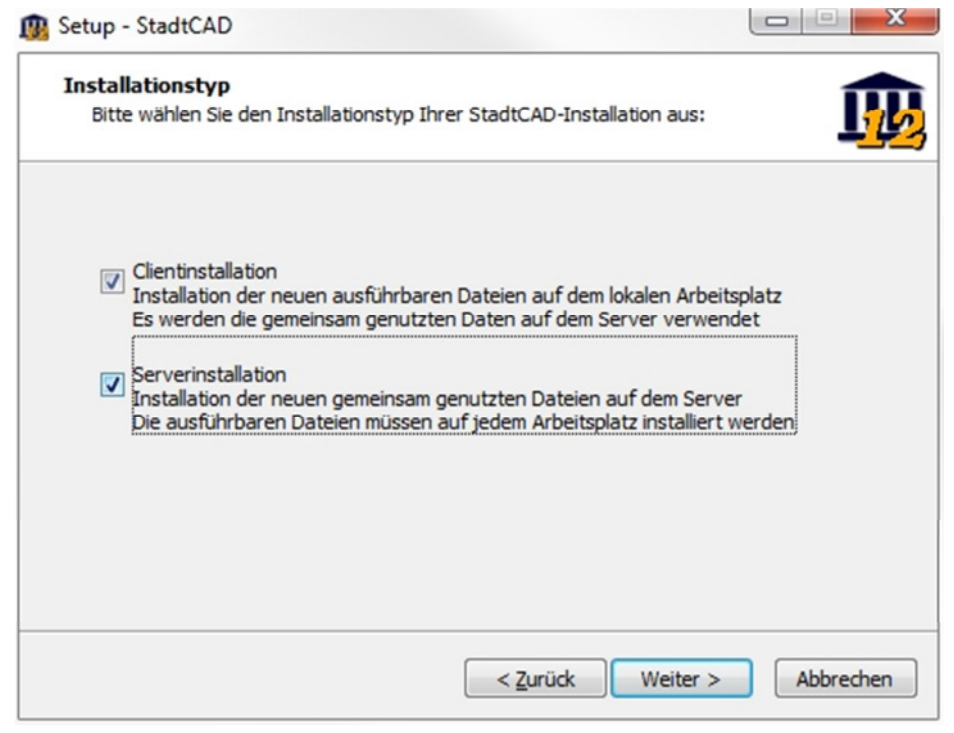

Abbildung 5: Auswahl des Installationstyps

Drücken Sie die Schaltfläche *Weiter*.

3. Akzeptieren Sie die Lizenzvereinbarung und drücken Sie die Schaltfläche *Weiter*.

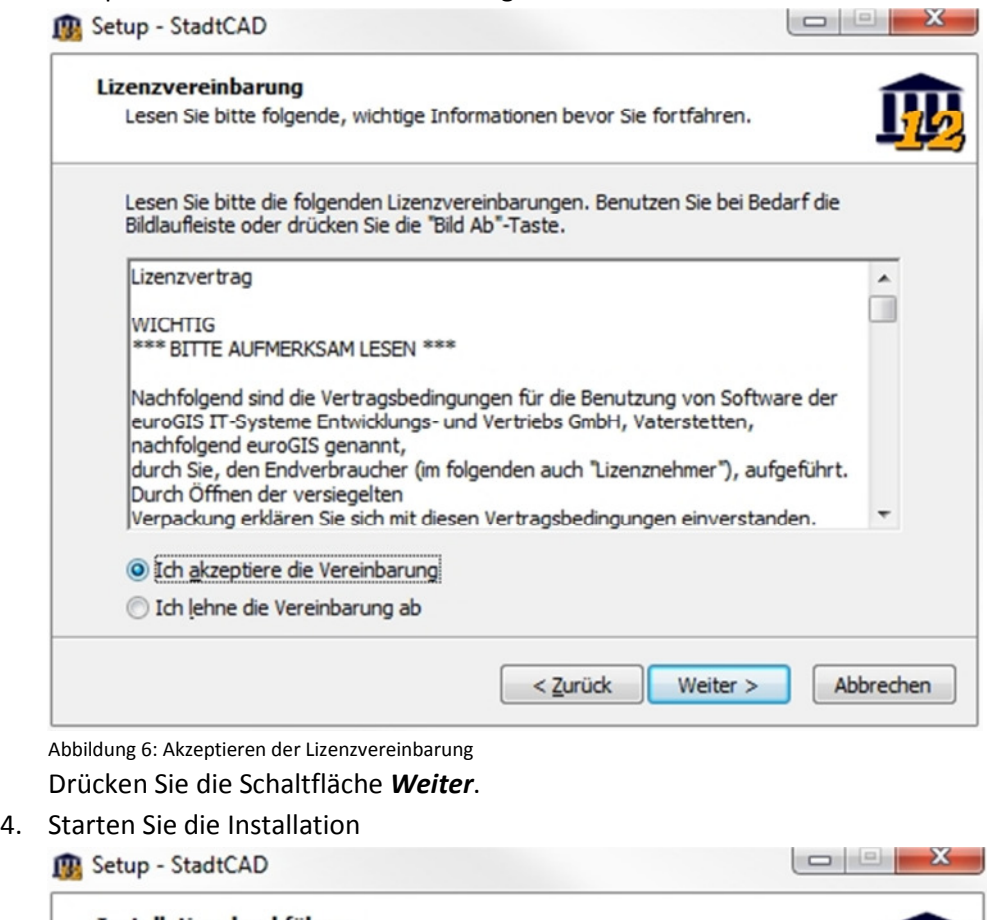

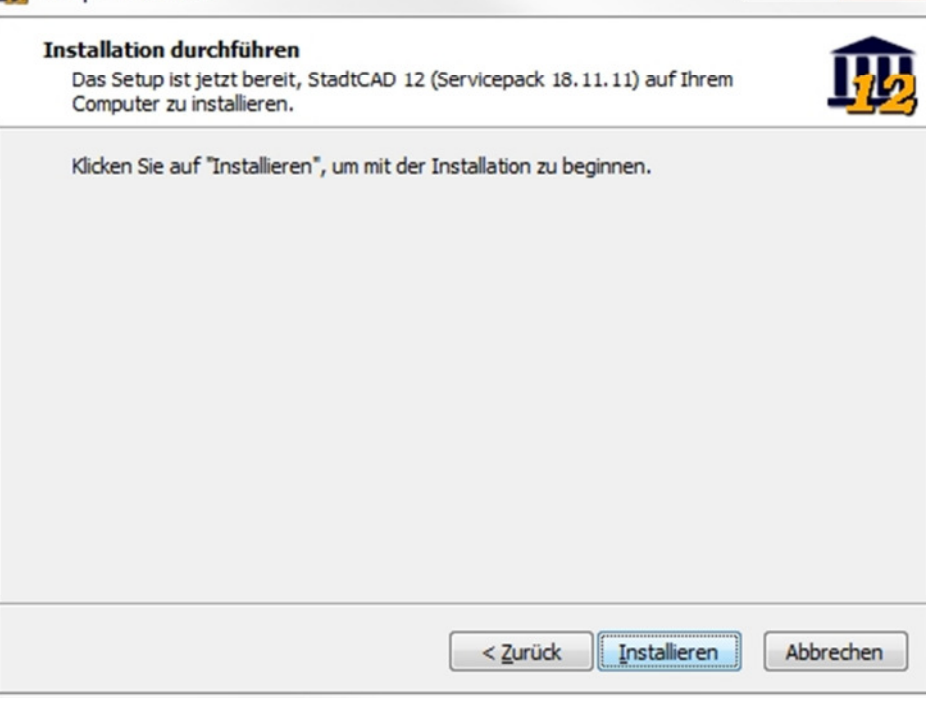

Abbildung 7: Start der Installation

Drücken Sie die Schaltfläche *Installieren*

5. Starten Sie das Installationsprogramm auf allen anderen Clients, aktivieren Sie bei Schritt 2 (Installationstyp) nur n och den Zustandsschalter *Clientsetup*. Sofern Sie das Installationsprogramm wie unter 1. beschrieben im Verzeichnis ClientSetup gespeichert haben und der Arbeitsplatz noch nicht aktualisiert worden ist, erscheint beim Start von StadtCAD 12 folgender Hinweis:

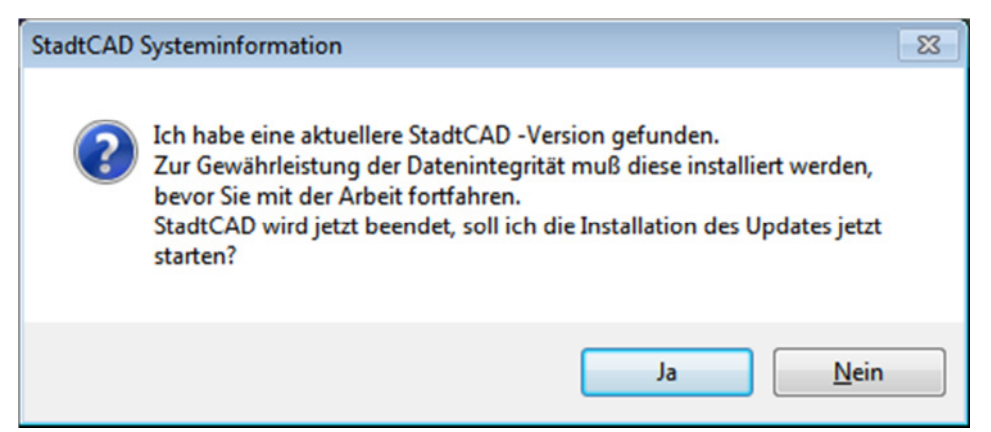

Abbildung 8: Meldung beim Start von StadtCAD

Bei einem Klick auf die Schaltfläche *Ja* versucht StadtCAD, das Installationsprogramm zu starten. Sofern Sie dazu nicht die erforderlichen Rechte haben (Administrator), starten Sie das Programm bitte wie oben beschrieben.

**Bitte beachten Sie, dass Sie StadtCAD 12 aus Gründen der Datenkompatibilität erst dann starten können, wenn das Servicepack installiert ist!**